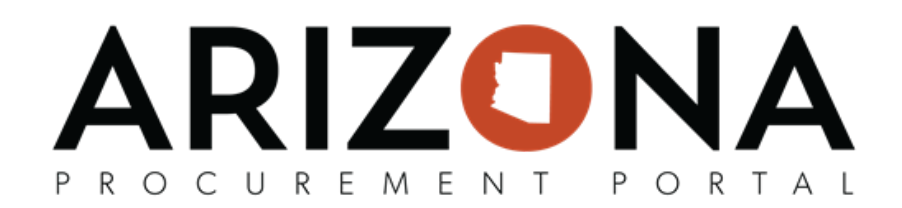

## **Sole Source Notice**

*This document is a quick reference guide for users who need to send out a Sole Source notice in the Arizona Procurement Portal (APP). If you have any questions, please contact the APP Help Desk at <u>app@azdoa.gov</u>.* Additional resources are also available on the SPO website: https://spo.az.gov/.

The purpose of this guide is to provide instructions for Procurement Officers on how to create a Sole Source notice to suppliers using the RFI functionality in APP.

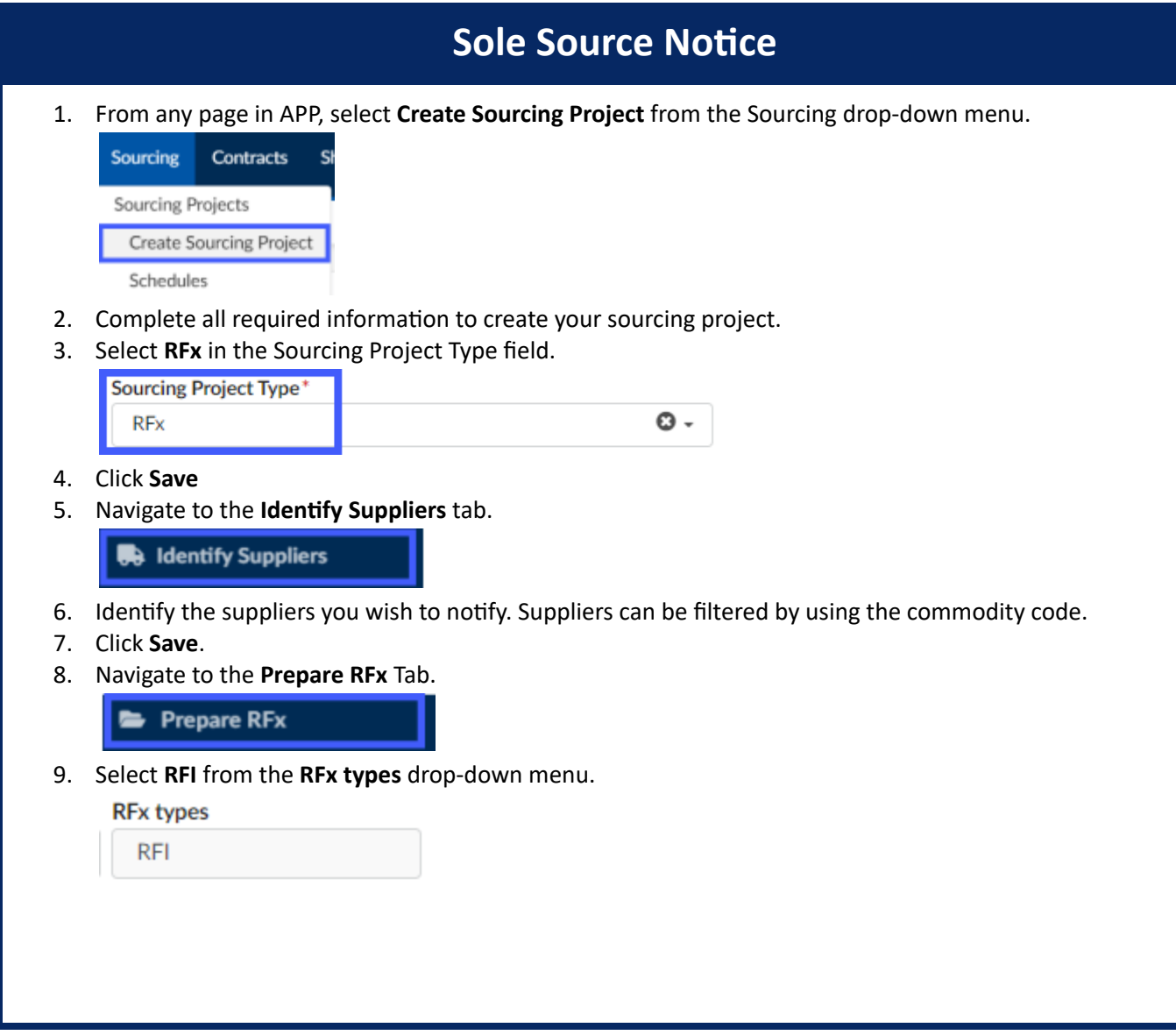

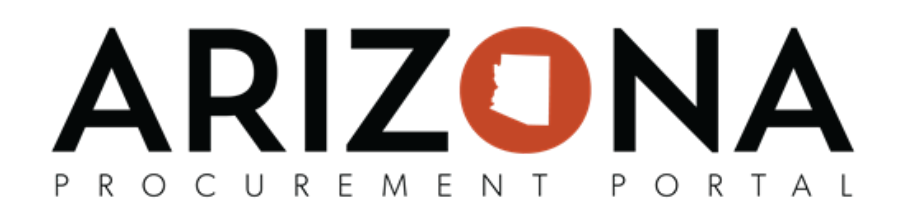

- 10. Verify the **Label**
- 11. Enter a **Bid Issue Date**
- 12. Select a **Bid Due Date**
- 13. Indicate the **Publication begin date** of the solicitation.
- 14. Enter the Process and Summary of the solicitation. Whatever is entered in this field will be sent to suppliers. This information will also be available on the public portal.
- 15. Click **Save** .
- 16. On the same page, click the **RFx Exhibits** tab.
- 17. Click on the **Create a Document** button. Select **Solicitation Documents** from the pop-up list. This is where you will upload your Sole Source Notice as a solicitation document.
- 18. Enter the **Title** , click on the " **Click or Drag to add Files** " and select the file you want to upload, and then click on **Save & Close**

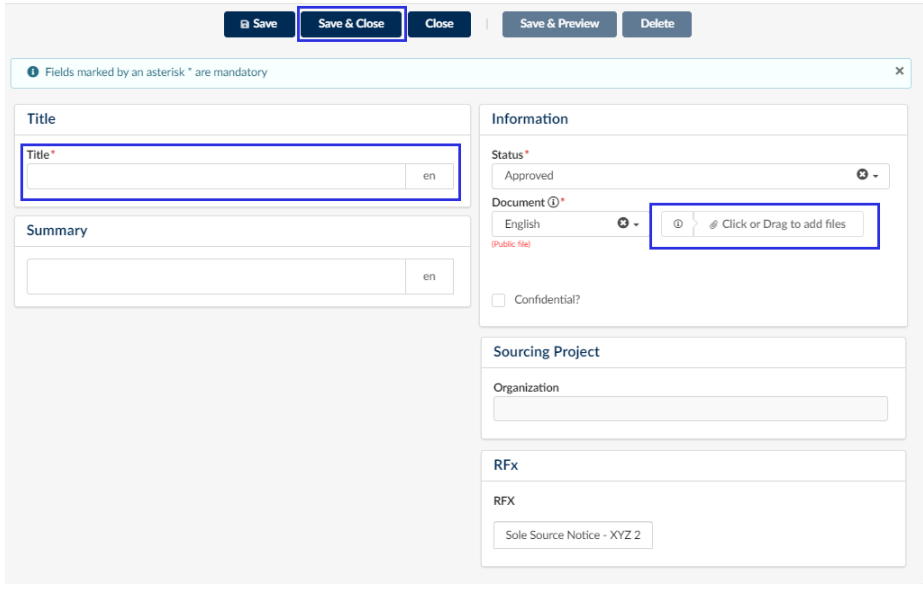

19. Next, click the **Send Solicitation for Approval** button on the top of your screen.

## **Send Solicitation for Approval**

20. Once all Approvals are obtained, the **Send** button will appear at the top of the page. Click the **Send** button to send out to all selected suppliers.

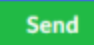

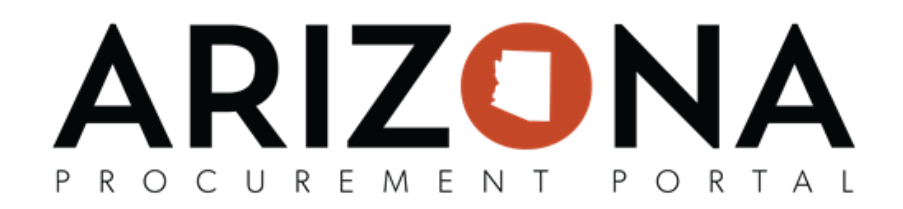

 21. A pop up will display on your screen. Ensure all selected suppliers are included, and then click the **Send and close** button.

**Send and close** 

- 22. Click OK on the additional notification popups.
- 23. If you want to verify that you successfully sent out your Sole Source notice, go to the Open Solicitations page on the login page of APP and click on the pencil icon of your notice.

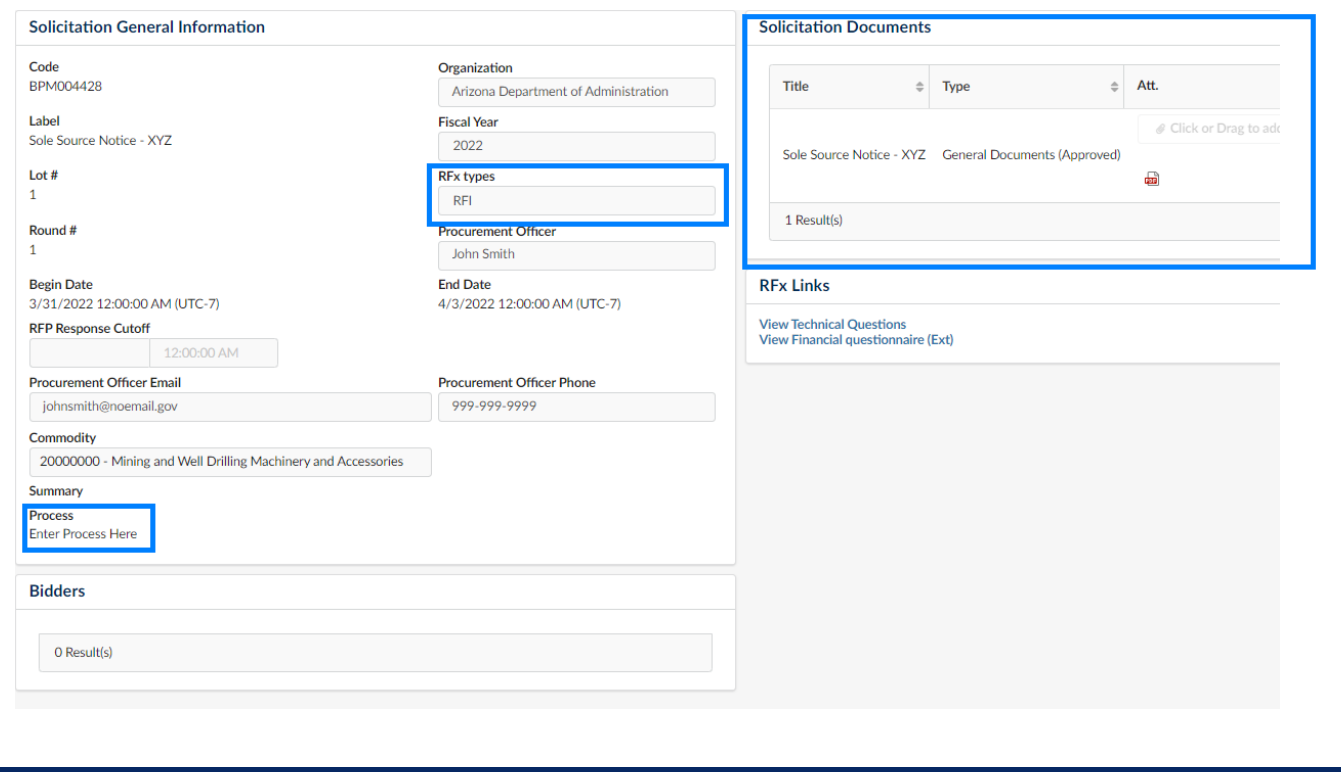